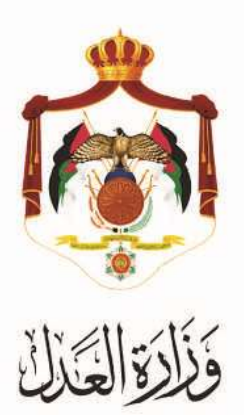

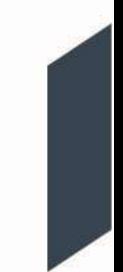

# الخدمات االلكترونية لوزارة العدل

## **خدمة تقديم اللوائح على الدعاوى من خالل البوابة االلكترونية لوزارة العدل**

### **خطوات خدمة تقديم اللوائح على الدعاوى من خالل البوابة االلكترونية لوزارة العدل**

أطلقت وزارة العدل الحزمة الثانية من الخدمات الإلكترونية على موقع بوابتها الإلكتروني حيث يمكنك الآن تقديم اللوائح "على الدعاوى" على موقع البوابة اإللكترونية للوزارة عبر الرابط التالي:**[jo.gov.moj.services](http://www.services.moj.gov.jo/)**.**www**

يقدم هذا الكتيب ملخص لخطوات تقديم اللوائح "على الدعاوى" عبر موقع البوابة اإللكتروني.

#### **المقدمة:**

.1 يتم الوصول لموقع الخدمات اإللكترونية من خالل استخدام الرابط التالي**[jo.gov.moj.services](http://www.services.moj.gov.jo/)**.**www** للدخول الى الشاشة الرئيسية للخدمات االلكترونية من خالل جهاز الحاسوب أو قم بالدخول إلى الموقع الخاص بوزارة العدل: **[jo.gov.moj](http://www.moj.gov.jo/)**.**www** ثم اختيار الخدمات اإللكترونية واختيار الخدمة المطلوبة.

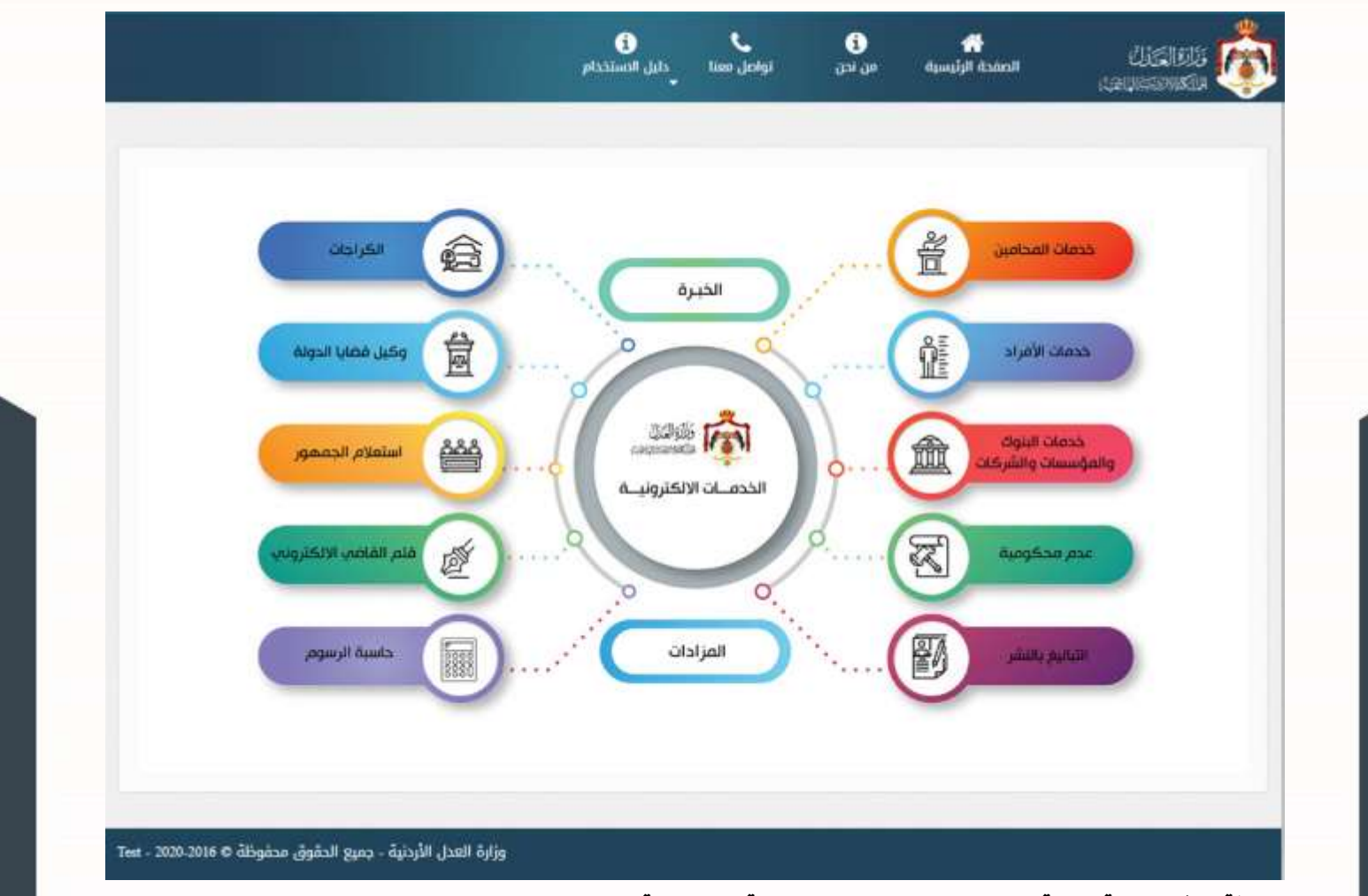

**مالحظة: هذه الخدمة متاحة للمحامين المسجلين على البوابة االلكترونية.**

- 2. تظهر الشاشة الرئيسية للبوابة الالكترونية والتي تحتوي على الخدمات المتاحة للمحامي وفقاً لصلاحياته وتكون احداها (خدمة تقديم اللوائح على الدعاوى) حيث يظهر خيارين:
	- **- تقديم طلب جديد**
	- **- متابعة الطلبات**

### **خطوات طلب تقديم اللوائح على الدعاوى**

.3 قم باختيار"خدمة تقديم اللوائح على الدعاوى" من قائمة طلبات اخرى الموجودة في قائمة دعوى/طلب من أعلى الشاشة لتظهر الشاشة الخاصة بتعليمات الخدمة.

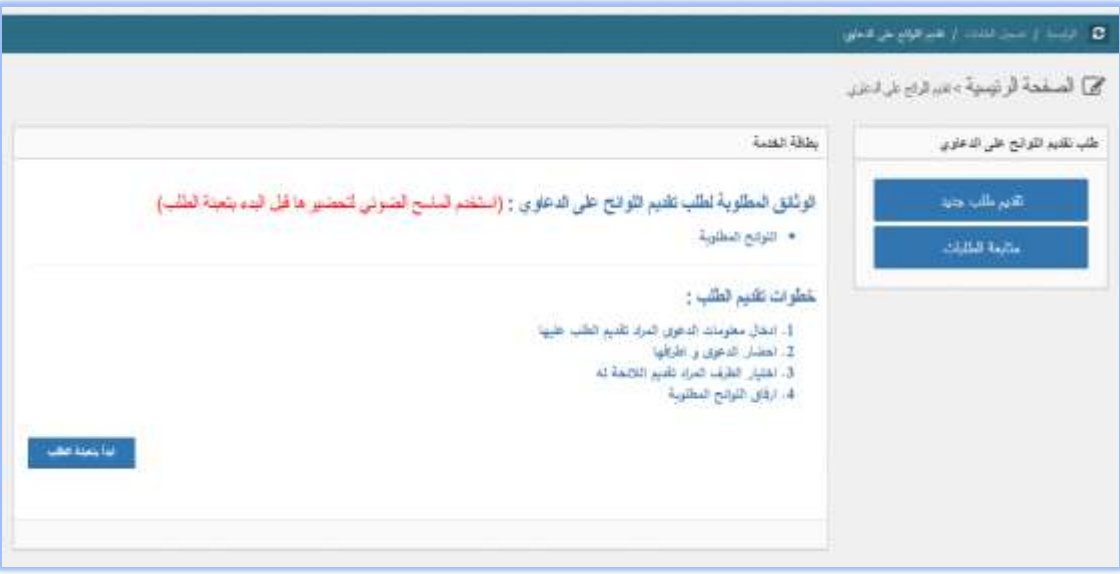

- .4 قم بالضغط على زر **" ابدأ بتعبئة الطلب ".** ثم قم بتعبئة النموذج كما يلي:
- **أ. الخطوة األولى – المعلومات األساسية**: قم بتعبئة المعلومات التالية: موقع المحكمة، اإلختصاص، السجل، رقم الدعوى، السنة. ثم قم بالضغط على زر **التالي**.

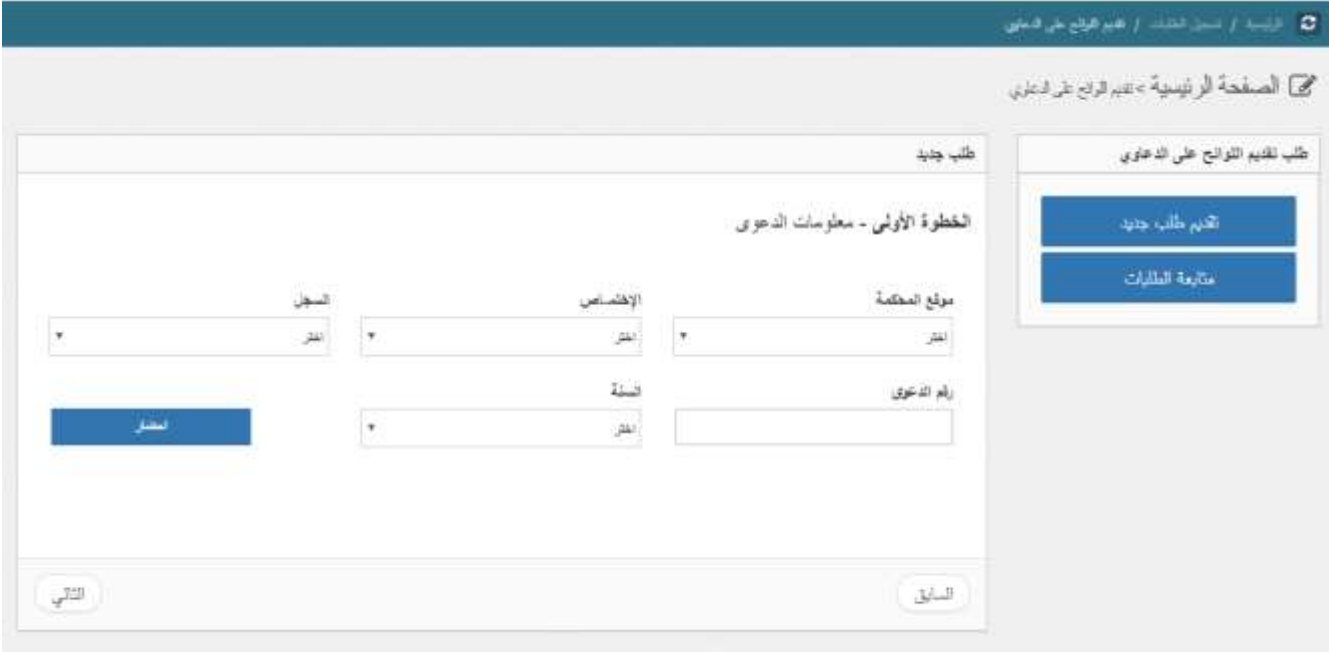

**ب.الخطوة الثانية – أطراف الدعوى**: من خالل هذه الشاشة يتم اختيار الطرف الذي يريد تقديم الالئحة من ثم قم بإختيار زر التالي.

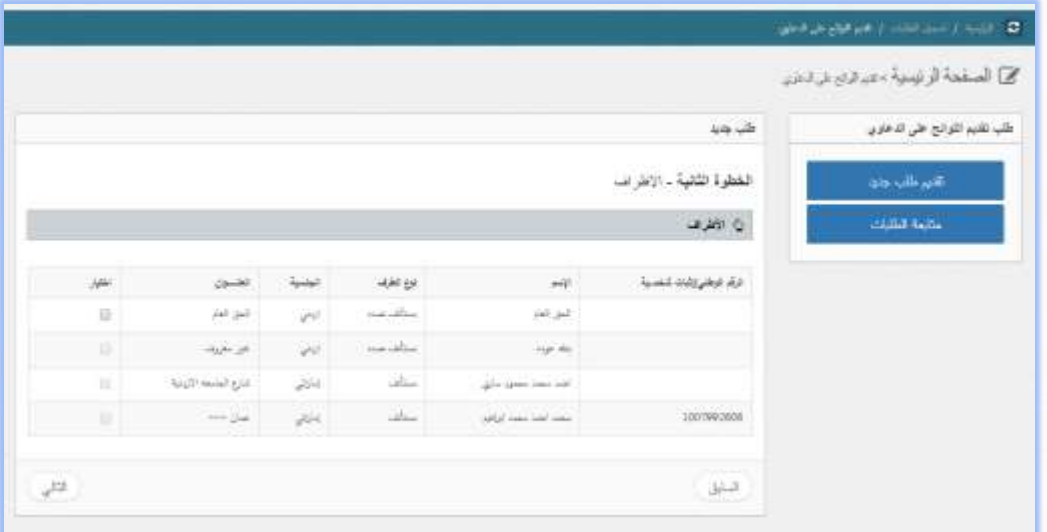

**ج. الخطوة الثالثة – تحميل المرفقات**: قم بتعبئة نوع الالئحة من ثم قم بإرفاق الوثائق المطلوبة مع تحديد نوع المرفق، ليتم استقبال طلبك والبدء باجراءات تدقيق و مراجعة الطلب.

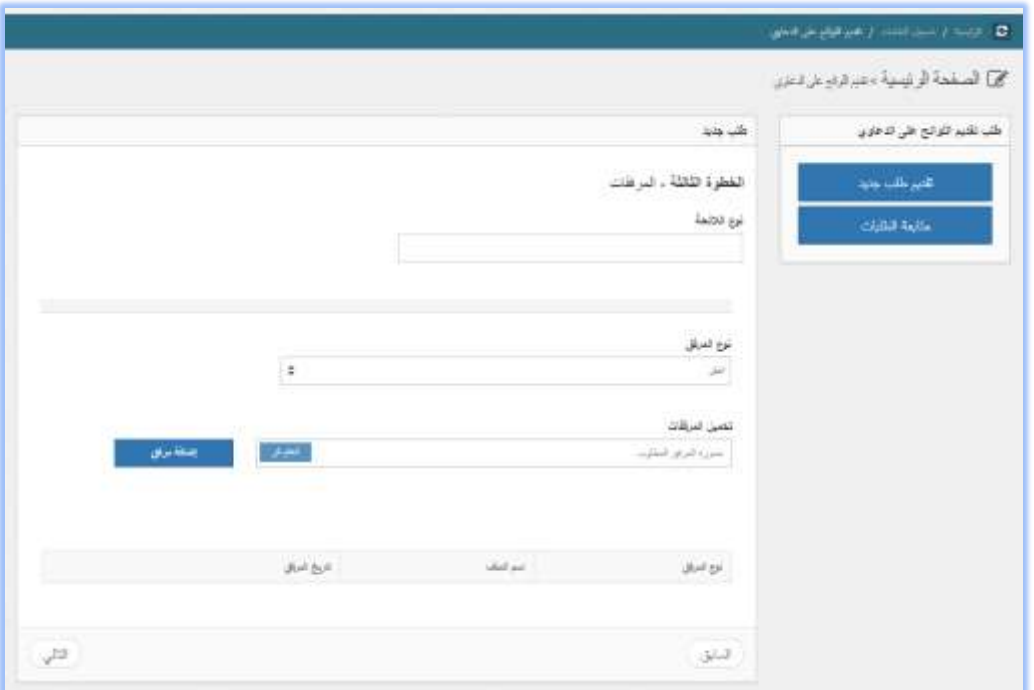

**د. الخطوة الرابعة – حفظ البيانات:** إذا كان هناك اي معلومات خاطئة يمكنك الضغط على زر **الغاء** للتصحيح أو الضغط على زر **حفظ** لالنتهاء من تقديم الطلب.

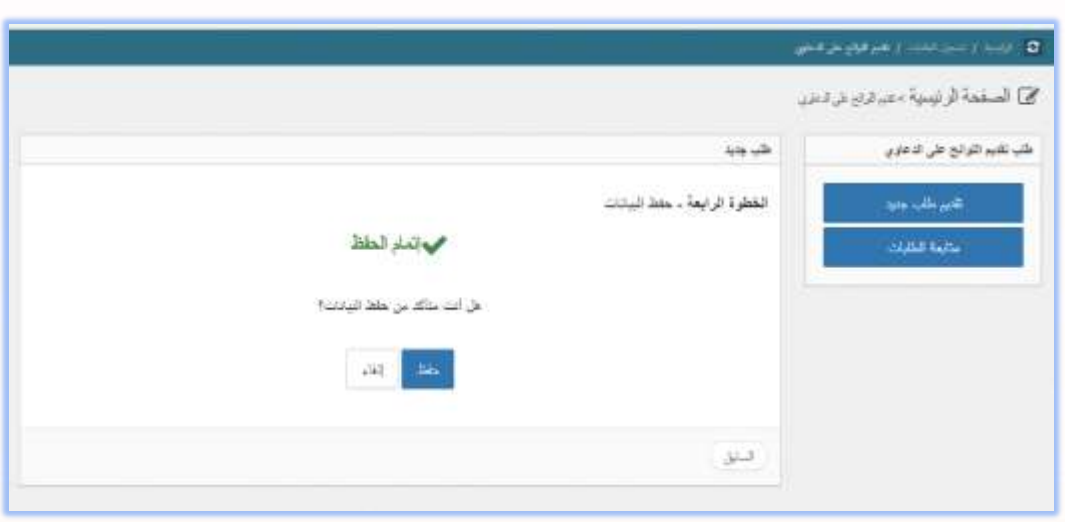

**ه.** يمكنك متابعة حالة طلب تقديم اللوائح على الدعاوى من خالل اختيار شاشة "متابعة الطلبات " من يمين القائمة حيث ستظهر حالة الطلب الخاص بك حسب حالة الطلب التي تم اختيارها من القائمة وهي :

- **الطلبات الجديدة** : تظهر في هذه القائمة جميع الطلبات التي تكون حالتها جديدة ولم يتم اتخاذ اي اج ارء عليها من قبل الموظف المختص.
	- **الطلبات المرفوضة** : يظهر في هذه القائمة جميع الطلبات التي قام الموظف برفضها ويظهر سبب الرفض.
	- **الطلبات المقبولة** : تظهر في هذه القائمة جميع الطلبات التي قام الموظف المختص بالموافقة عليها بعد تدقيقها.